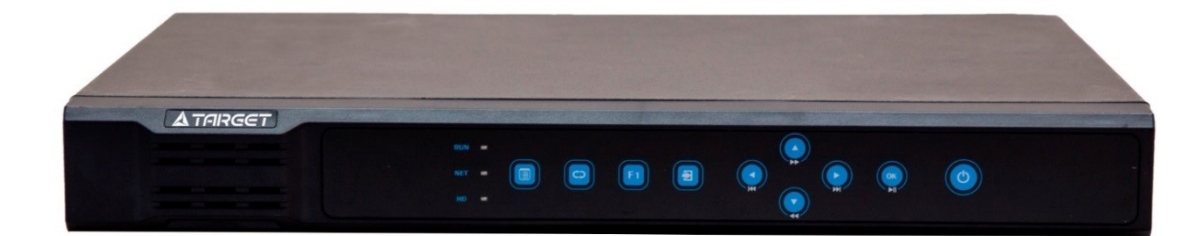

# **Сетевые видеорегистраторы**

Краткое руководство пользователя

Благодарим Вас за покупку нашей продукции. Если у Вас есть вопросы о продукции или запросы на закупку, пожалуйста, обращайтесь к Вашему дилеру. Перед началом эксплуатации оборудования внимательно ознакомьтесь с данным документом.

# **Внимание**

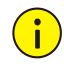

*Заводской пароль используется только для первичного входа в настройки видеорегистратора. Пожалуйста, смените пароль после первого входа в систему. Рекомендуем назначить пароль, имеющий в составе не менее 8 (восьми) знаков.*

- Содержание данного документа может включать устаревшую информацию и может быть изменено без предупреждения. Изменения будут добавлены в новую версию этого руководства. Мы с готовностью улучшим или обновим продукты, или процедуры, описанные в руководстве.
- Использование материала данного документа в любой форме без письменного разрешения компании-производителя запрещено.
- Мы приложили максимальные усилия для проверки целостности и правильности содержания в данном документе, но никакое заявление, информация или рекомендация не несут ни в каком виде выраженном или подразумеваемом формальную гарантию. Мы не несем ответственность за какие-либо технические или типографические ошибки в данном руководстве.
- Внешний вид оборудования, приведенный в данном руководстве использован для наглядности и может отличаться от реального внешнего вида устройства. Актуальный внешний вид оборудования может варьироваться в зависимости от модели и версии устройства.
- Данное руководство предназначено для нескольких моделей продукции, а не для одной конкретной модели.
- В связи изменчивостью окружающей среды фактические и эталонные значения могут иметь несоответствия. Конечное право толкований значений остается за производителем.
- Наша компания, сотрудники, производители, поставщики, дилеры и посредники, не несут ответственности за любые существенные, случайные, прямые или косвенные убытки или ущерб (включая, но не ограничиваясь потерями прибыли предприятия, бизнеса, утечку коммерческой информации, конфиденциальных данных и т.п.), вытекающие из использования или невозможности использования продукта, программного обеспечения и документации, даже если наша компания была предупреждена о возможности таких повреждений или потерь.
- Пользователь несет полную ответственность за использование данного руководства и последующие результаты действий.

# **Защита окружающей среды**

**Данный продукт полностью соответствует требованиям защиты окружающей среды.**

Этот продукт был разработан в соответствии с требованиями по охране окружающей среды. Для правильного хранения, использования и утилизации данного продукта, должны соблюдаться национальные законы и правила.

# **Условные обозначения**

#### **Условные обозначения документации**

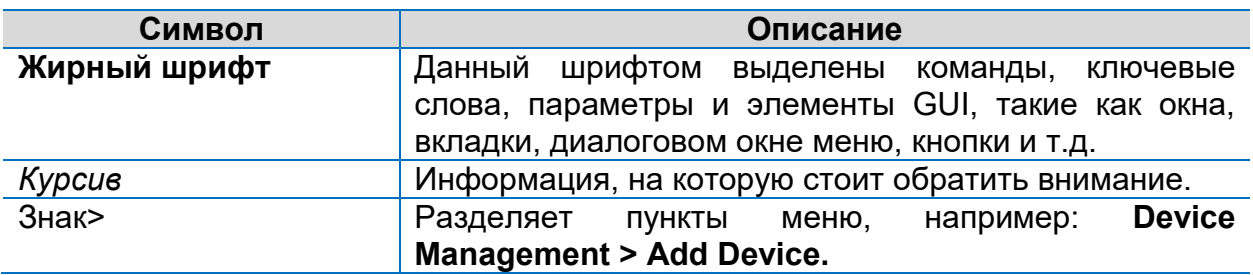

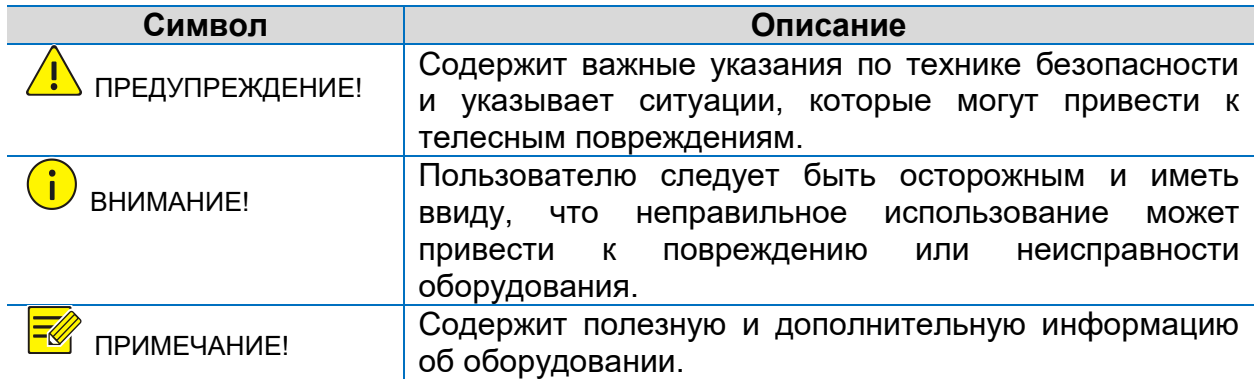

#### **Безопасность и соответствие информации**

#### **Условные обозначения**

Используемые условные обозначения приведены в таблице ниже. Данные обозначения акцентируют внимание пользователя на технике безопасности во время монтажа и технического облуживания оборудования.

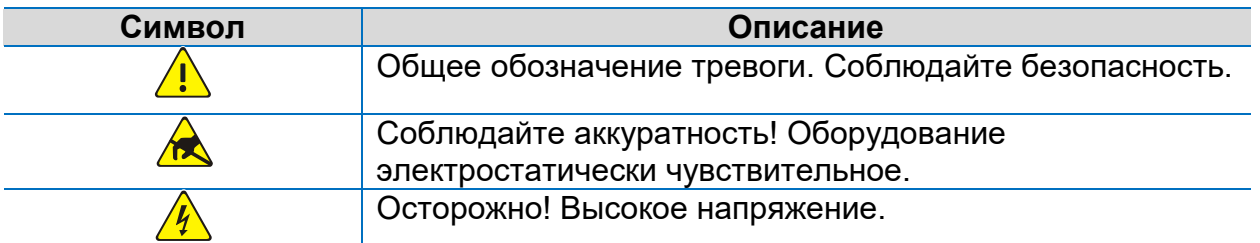

## **Информация по технике безопасности**

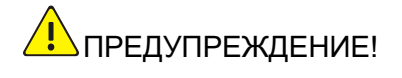

*Установка и демонтаж устройства должны быть произведены квалифицированным специалистом. Перед началом установки и эксплуатации*  *оборудования внимательно ознакомьтесь со всеми инструкциями по технике безопасности, поставляемыми с оборудованием.*

# **Предупреждения:**

- Данное оборудование является продуктом класса А и может вызывать радиопомехи. Обратите на это внимание при необходимости.
- Убедитесь, что установка оборудования произведена корректно. Неправильное подключение кабелей может привести к травме или повредить оборудование.
- Если Вам требуется техническая поддержка, то обратитесь к Вашему дилеру. Производитель и продавец не несут ответственность за последствия, вызванные ремонтом или техническим обслуживанием неквалифицированным специалистом.
- Если продукт не работает должным образом, то обратитесь к дилеру или в ближайший сервисный центр. Не пытайтесь самостоятельно разобрать камеру. (Мы не несем ответственность за проблемы, вызванные несанкционированным ремонтом или техническим обслуживанием.)
- Во время эксплуатации оборудования обеспечьте необходимые условия окружающей среды, такие как температура и влажность.
- Держите оборудование вдали от влаги, пыли, сильного электромагнитного излучения и вибрации.
- Отключите оборудование от питания, прежде чем подключать/отключать дополнительные устройства.
- Убедитесь, что питание является постоянным и соответствует техническим требованиям оборудования. Убедитесь, что устройство имеет правильное заземление, а грозозащита соответствует технически требованиям.
- Не сжимайте и не наступайте на кабель питания, вилки и розетки.
- Неправильное использование или замена батареи может привести к опасности взрыва. Используйте рекомендованные производителем батареи.
- Строго следуйте инструкции выключения оборудования. Внезапные сбои питания могут привести к повреждению диска и нарушению функционирования оборудования. По возможности используйте источник бесперебойного питания (ИБП).
- При подключении к сети Интернет обеспечьте защиту устройства и передаваемых данных от сетевых атак и взлома. Пользователь несет полную ответственность за возможные риски и последствия.

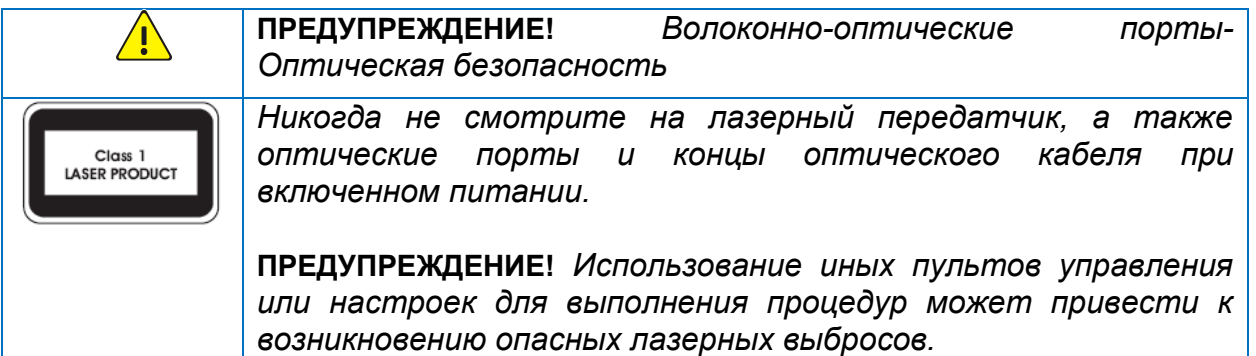

# **Регулирующая информация**

# **Информация о FCC часть 15**

Это оборудование было проверено и найдено соответствующим регламенту для цифрового устройства применительно к части 15 Правил FCC. Данный регламент разработан для того, чтобы обеспечить достаточную защиту от вредных эффектов, возникающих при использовании оборудования в торговой среде. Это оборудование генерирует, использует, и может излучать радиоволны на разных частотах, создавая помехи для радиосвязи. Использование данного оборудования в жилом районе может вызывать вредный эффект, расходы по устранению которого ложатся на пользователя.

Это устройство соответствует регламенту для цифрового устройства применительно к части 15 Правил FCC. При работе необходимо выполнение следующих двух условий:

1. Данное устройство не должно создавать вредных помех.

2. Устройство должно выдерживать возможные помехи, включая и те, которые могут привести к выполнению нежелательных операций.

### **Соответствие директивам LVD /EMC**

Данный продукт соответствует Европейским стандартам, перечисленными под Директивой 2006/95/EC для устройств на токе низкого напряжения и Директивой 2004/108/EC EMC.

# **Директива WEEE - 2002/96/EC**

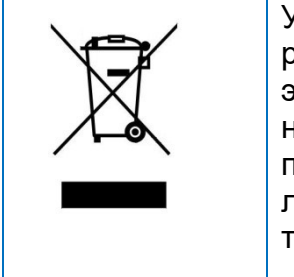

Утилизация данного оборудования должна соответствовать регламенту Директивы 2002/96/EC «Об отходах электрического и электронного оборудования». Для надлежащей утилизации возвратите продукт местному поставщику при покупке эквивалентного нового оборудования, либо избавьтесь от него в специально предназначенный точках сбора.

# Содержание

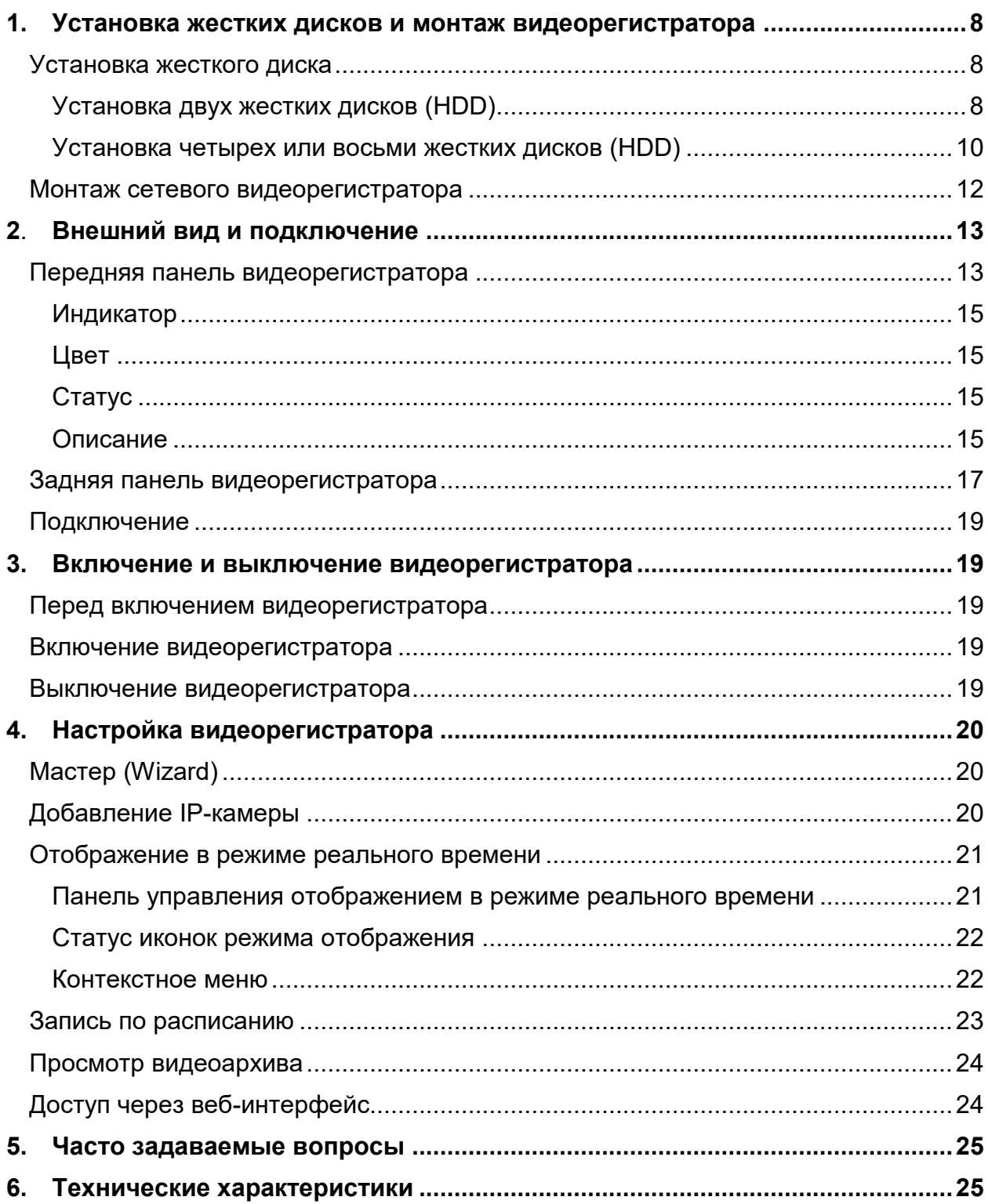

www.target-ip.ru

# <span id="page-7-0"></span>**1. Установка жестких дисков и монтаж видеорегистратора**

Изображения, представленные в данном руководстве, используются для наглядности и могут отличаться от реального внешнего вида устройства.

Демонтаж и сборка оборудования осуществляются с помощью крестообразной отвертки.

# <span id="page-7-1"></span>**Установка жесткого диска**

**ВНИМАНИЕ!** *Перед инсталляцией жесткого диска отключите видеорегистратор и отсоедините шнур питания. Производите установку в антистатических перчатках.* 

### <span id="page-7-2"></span>**Установка двух жестких дисков (HDD)**

Данный раздел касается установки HDD в модели сетевых видеорегистраторов, поддерживающих до двух жестких дисков.

1. Открутите винты на тыльной стороне устройства и снимите крышку.

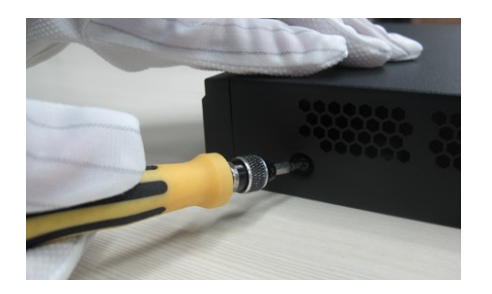

2. Положите жесткий диск, который вы хотите установить, на плоскую поверхность стола монтажной стороной вверх. Вставьте винты и закрутите их наполовину.

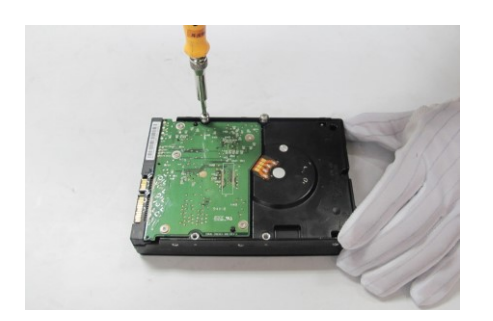

3. Подсоедините к жесткому диску кабели электропитания и передачи данных

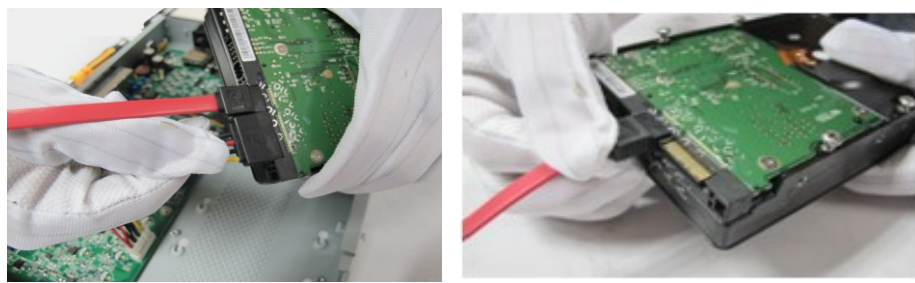

Подсоединение кабеля электропитания

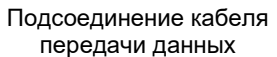

4. Положите жесткий диск на нижнюю панель видеорегистратора. Совместите винты жесткого диска с отверстиями на нижней панели и прикрепите диск.

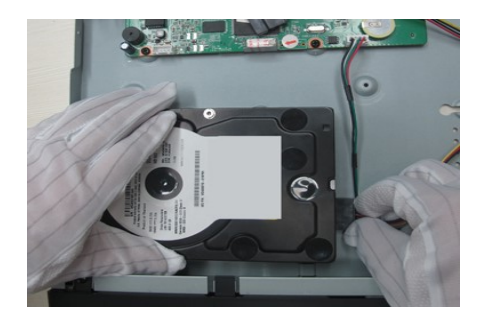

5. Сдвиньте жесткий диск в сторону, так, чтобы винты переместились в специальные пазы.

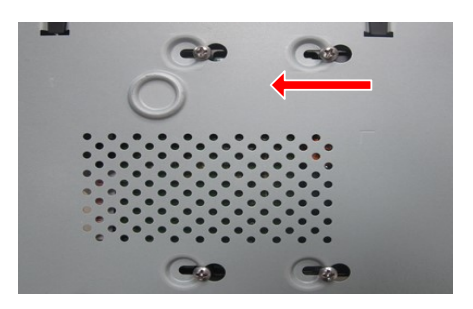

6. Закрепите жесткий диск, затянув винты на нижней панели регистратора.

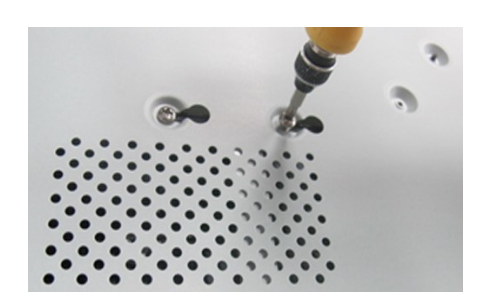

7. Подсоедините кабели передачи данных и электропитания к материнской плате. Не размещайте кабели на жёстком диске.

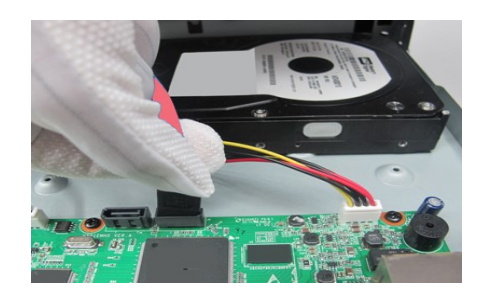

- 8. (Опционально). Для установки второго диска повторите шаги, описанные выше.
- 9. Проверьте все подключения и установите на сетевой видеорегистратор металлическую крышку.

#### <span id="page-9-0"></span>**Установка четырех или восьми жестких дисков (HDD)**

Данный раздел касается установки HDD в модели сетевых видеорегистраторов, поддерживающих четыре или восемь жестких дисков. Металлический держатель для жестких дисков поставляется в комплекте с видеорегистратором.

1. Открутите винты на тыльной стороне устройства.

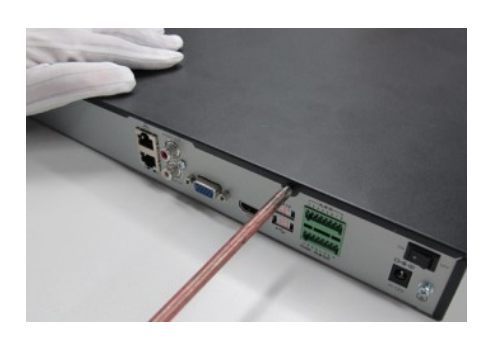

2. Снимите металлическую крышку.

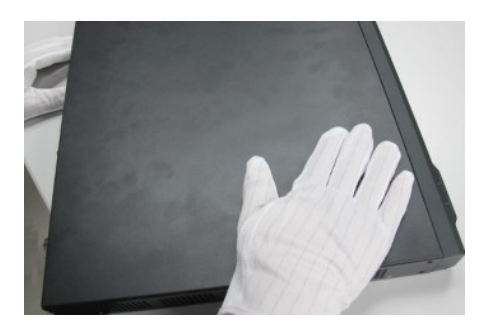

3. Открутите винты с обеих сторон металлической рейки и выньте её.

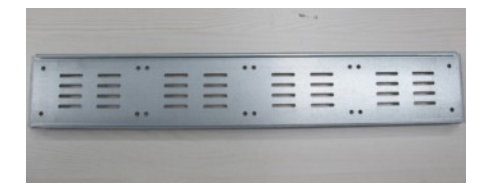

4. Установите металлическую рейку на жесткие диски и прикрепите каждый жесткий диск к опоре четырьмя винтами.

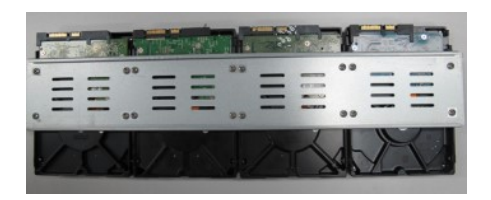

5. Установите рейку на место и закрепите её.

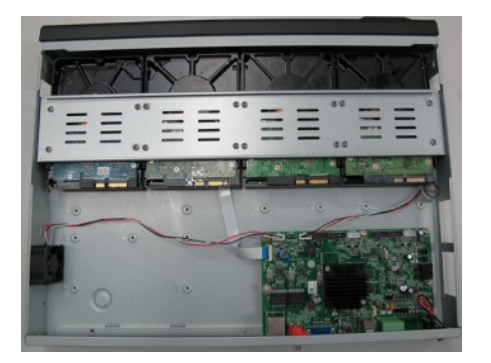

6. Подсоедините к накопителю на жестких дисках и основной плате кабели электропитания и передачи данных.

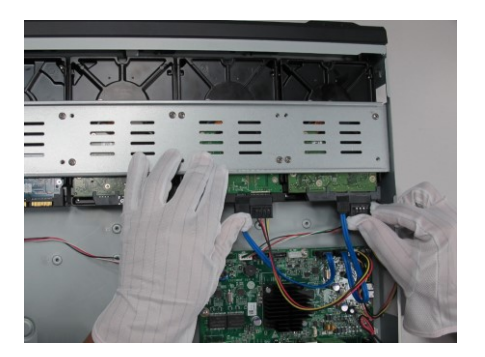

7. Установите металлическую крышку на видеорегистратор.

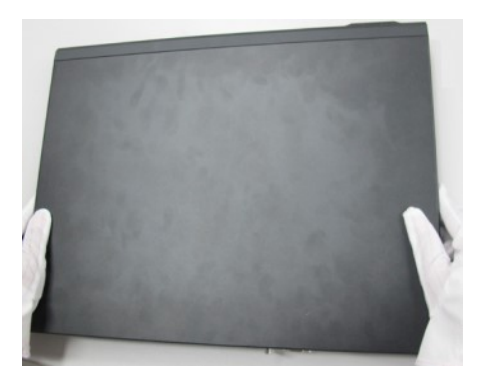

#### www.target-ip.ru

8. Закрепите крышку винтами.

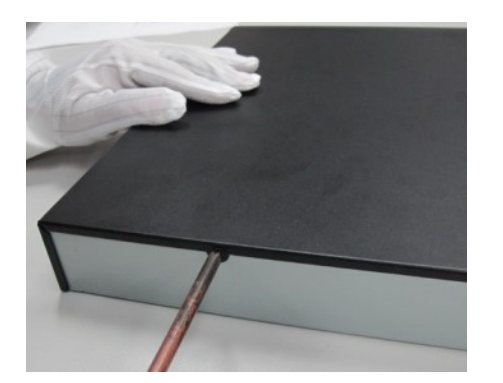

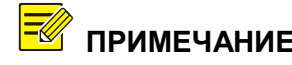

**ПРИМЕЧАНИЕ!** *Обратите внимание на порядок расположения разъемов кабелей передачи данных. (от задней панели к передней):*

> *Модели регистраторов с поддержкой двух дисков:* Disk 2 Disk 1

> *Модели регистраторов с поддержкой четырёх или восьми дисков:* Disk 1 Disk 2 ... Disk N

# <span id="page-11-0"></span>**Монтаж сетевого видеорегистратора**

Обратите внимание, что при установке сетевого регистратора необходимо оставить свободного пространства как минимум по 30 см с передней и задней стороны и не менее 10 см с боковых сторон. Это позволит обеспечить вентиляцию устройству. Если сетевой видеорегистратор устанавливается в 19" стойку или шкаф, необходимо обеспечить сверху и снизу как минимум 4,45 см свободного места (высота одной полки).

# **Установка на столе**

Поставьте видеорегистратор на чистый стол с плоской поверхностью и убедитесь, что соблюдены все меры предосторожности по снятию электростатического заряда. Используйте защитные протекторы для снижения вибрации оборудования и улучшения вентиляции.

**ВНИМАНИЕ!** *Не размещайте другие устройства и не ставьте тяжелые предметы на сетевой видеорегистратор. Тяжелые предметы могут ухудшить вентиляцию оборудования.*

*Не подвергайте оборудование вибрации и тряске и не* 

*размещайте рядом с электрогенератором.* 

*Не размещайте оборудование рядом с кондиционером или электрическим вентилятором.*

## **Установка в 19" стойку или шкаф**

- **ПРИМЕЧАНИЕ!** *Убедитесь, что <sup>в</sup> стойке (шкафу) установлены направляющие рельсы или полка, для размещения сетевого видеорегистратора. Не рекомендуем использовать только монтажные пластины («уши») для установки регистратора в стойку.* 
	- 1. Закрепите монтажные пластины с обеих сторон сетевого видеорегистратора. Используйте винты М4x6.

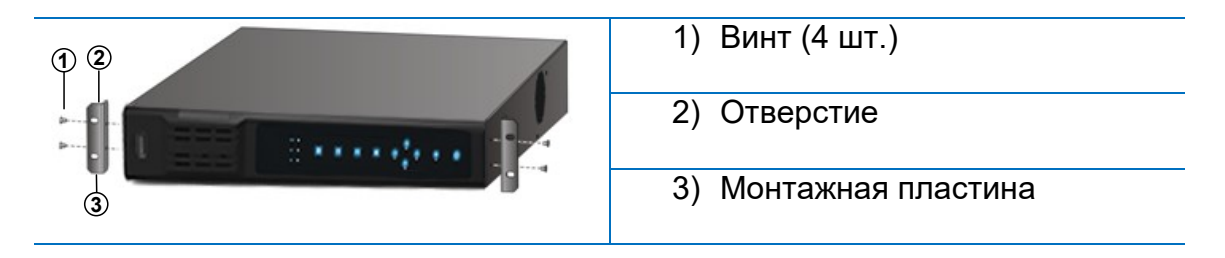

2. Установите видеорегистратор на направляющие рельсы и задвиньте его в стойку (шкаф). Или закрепите его в шкафу (стойке) за монтажные пластины.

# <span id="page-12-0"></span>**2. Внешний вид и подключение**

Изображения, представленные ниже используются только для наглядности и могут отличаться от реального внешнего вида устройства.

# <span id="page-12-1"></span>**Передняя панель видеорегистратора**

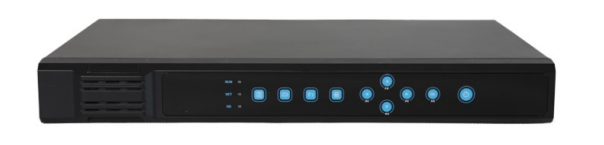

*Рисунок 1 Сетевой видеорегистратор с поддержкой до 2х дисков*

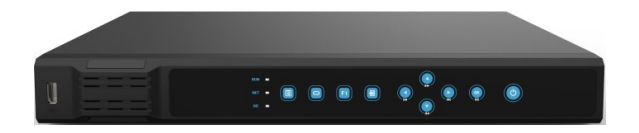

*Рисунок 2 Сетевой видеорегистратор с поддержкой до 4х дисков*

# www.target-ip.ru

# *Таблица 1Световые индикаторы*

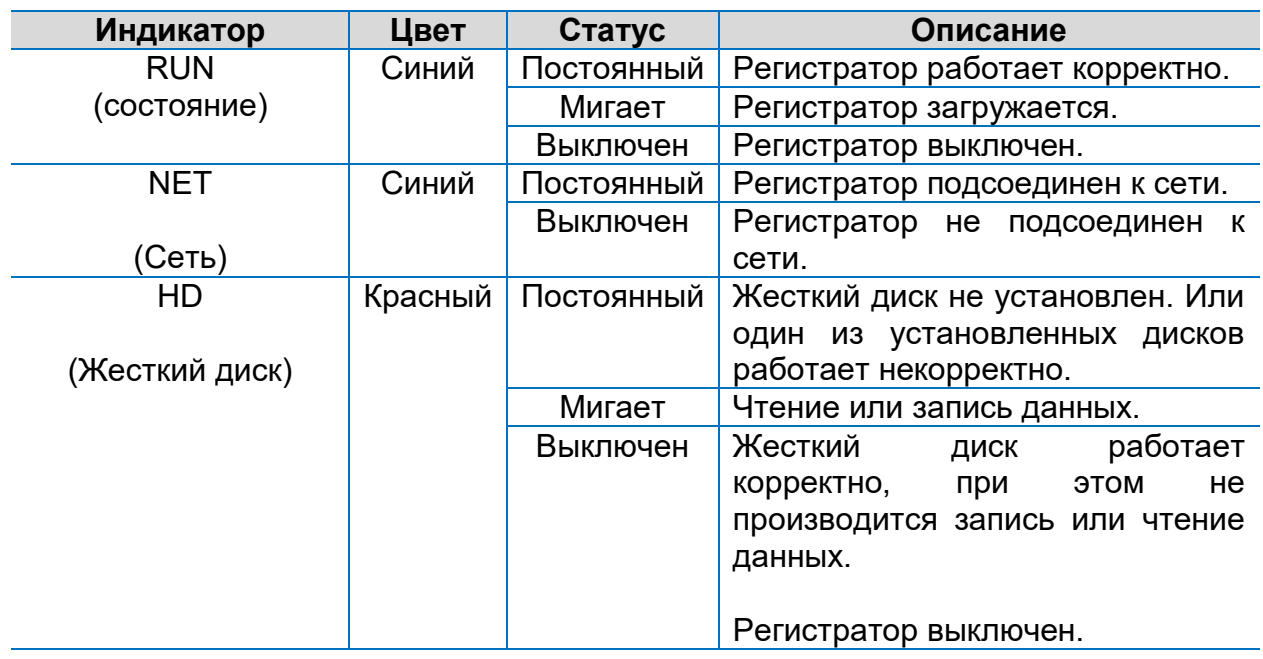

# *Таблица 2 Функциональные элементы передней панели*

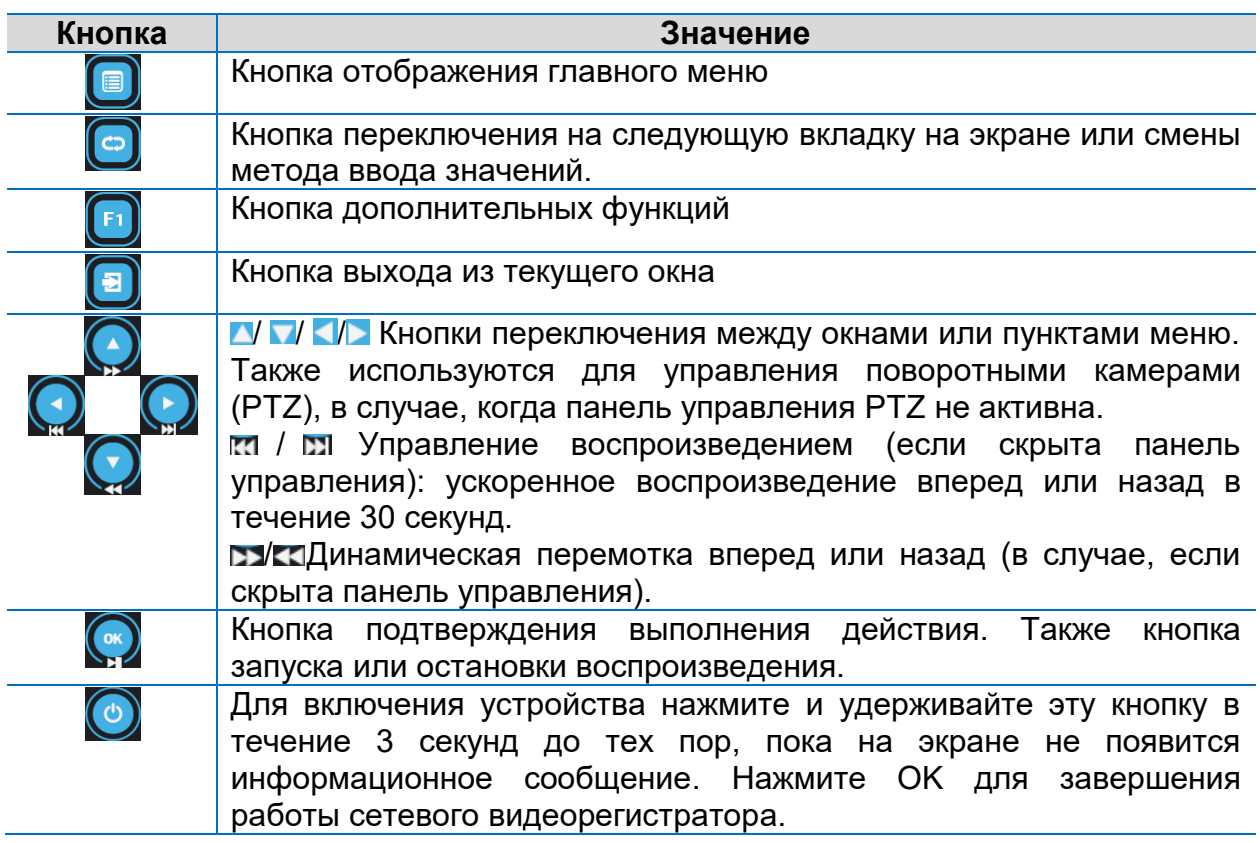

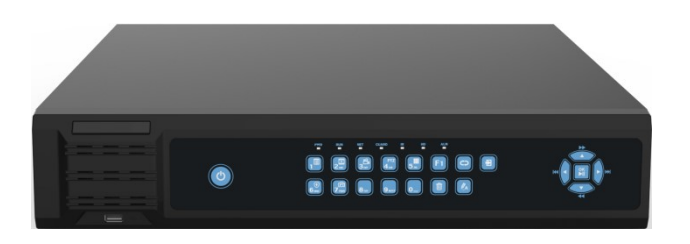

*Рисунок 3 Сетевой видеорегистратор с поддержкой до 8 дисков*

<span id="page-14-3"></span><span id="page-14-2"></span><span id="page-14-1"></span>*Таблица 3 Световые индикаторы*

<span id="page-14-0"></span>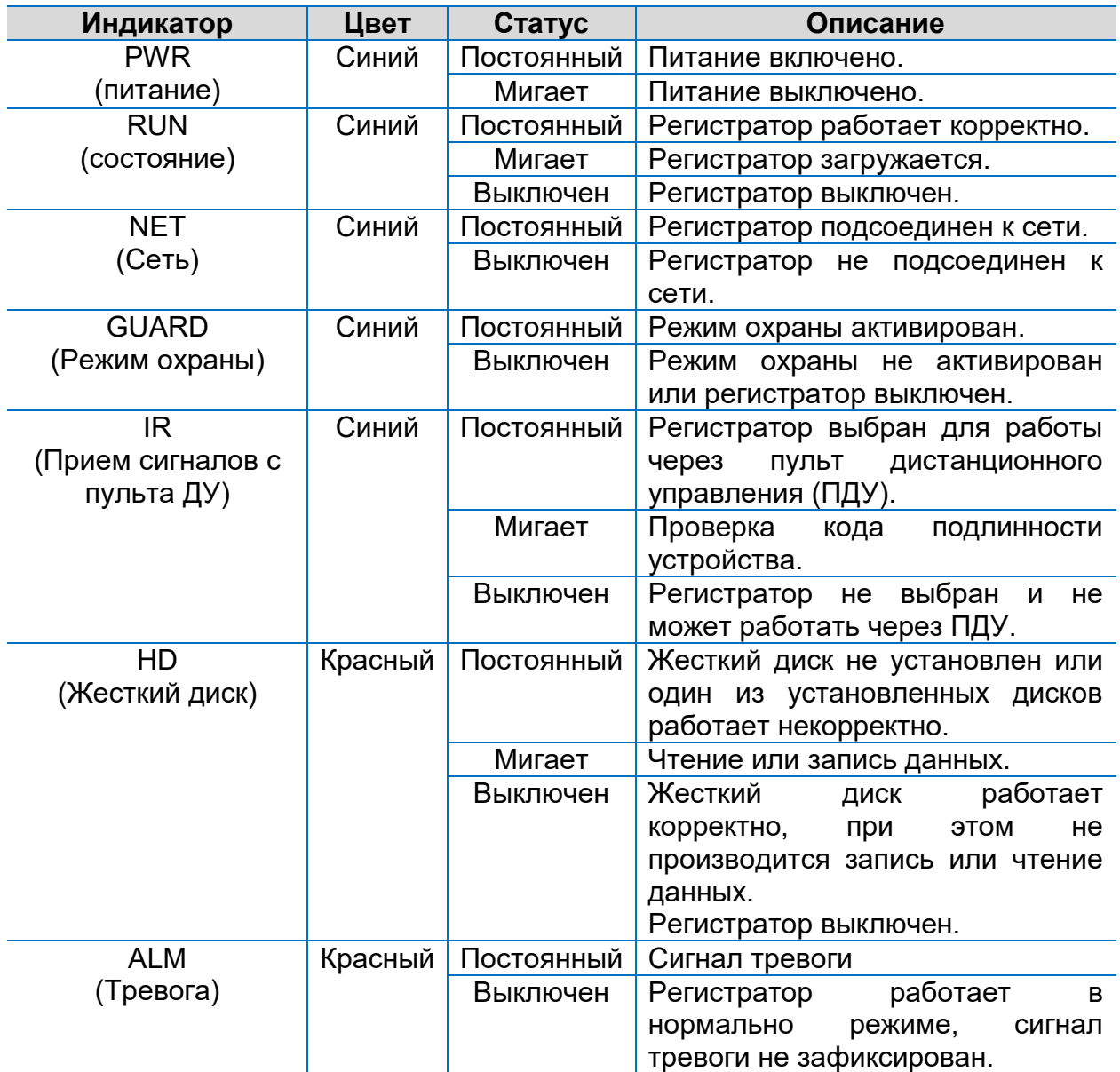

*Таблица 4 Функциональные элементы передней панели*

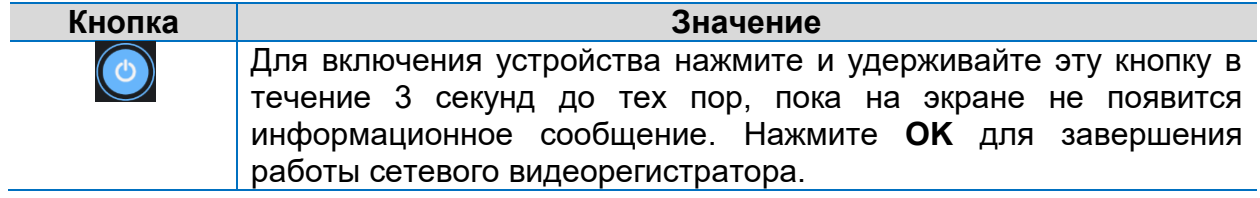

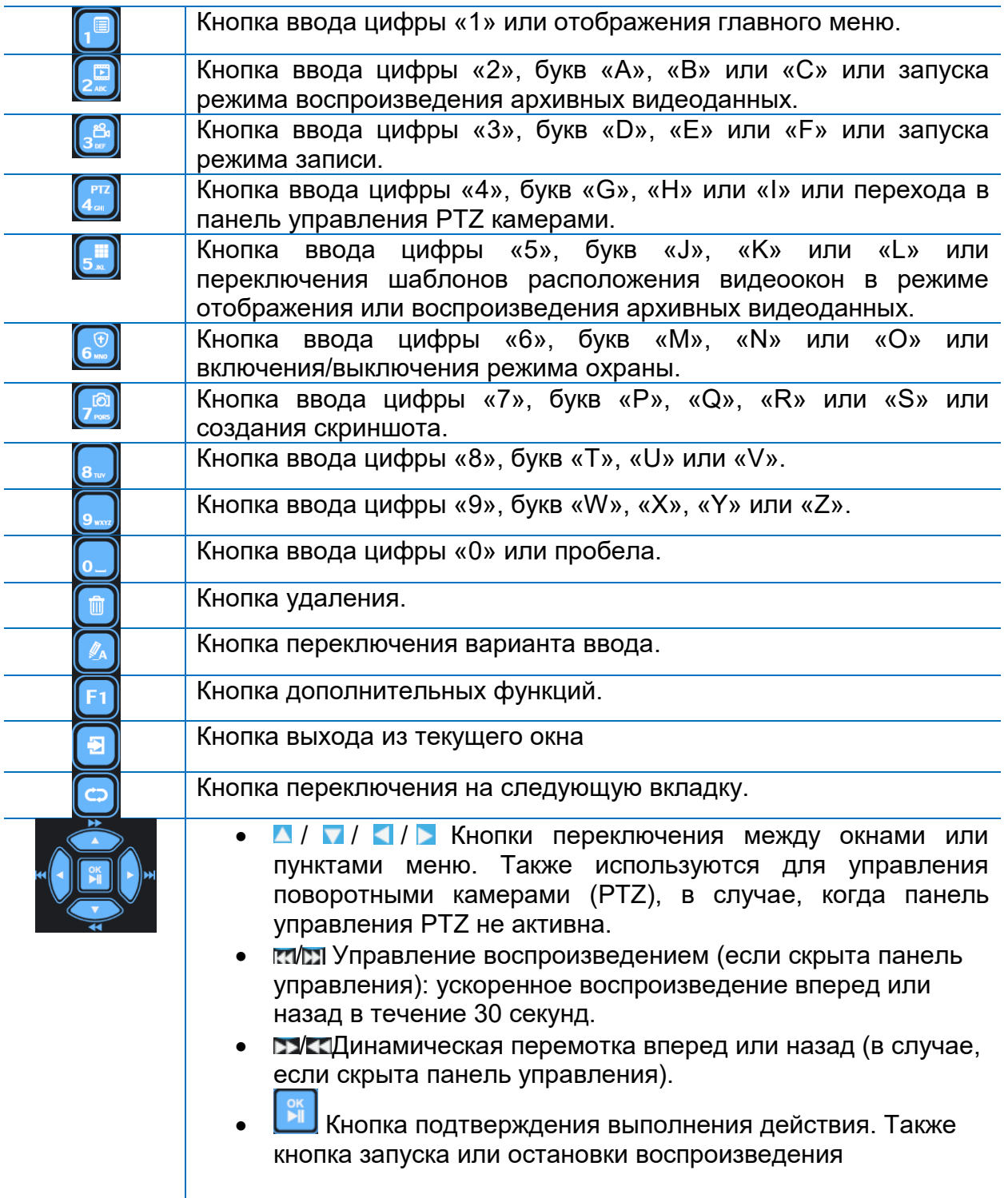

# <span id="page-16-0"></span>**Задняя панель видеорегистратора**

В зависимости от модели, разъемы задней панели видеорегистраторов могут отличаться. Изображения, представленные ниже используются только для наглядности и могут отличаться от реального внешнего вида устройства.

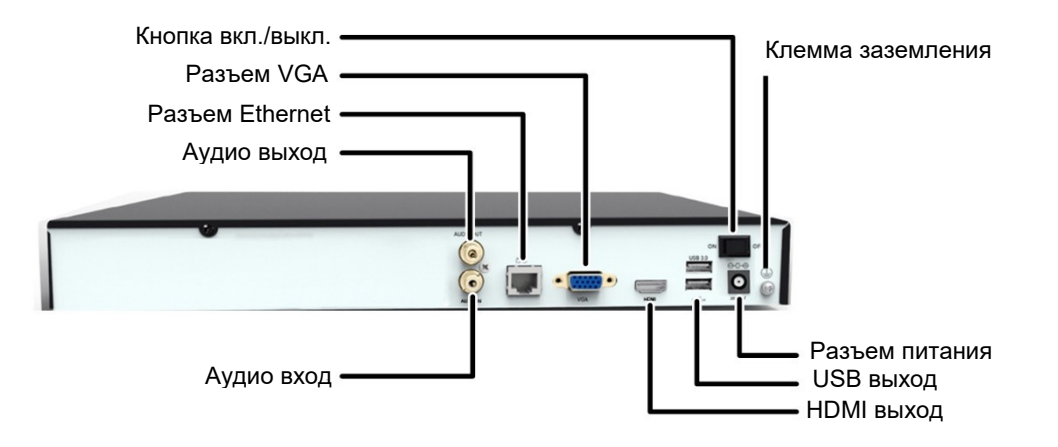

*Рисунок 4 Видеорегистратор с поддержкой до 2х дисков. Задняя панель видеорегистратора.*

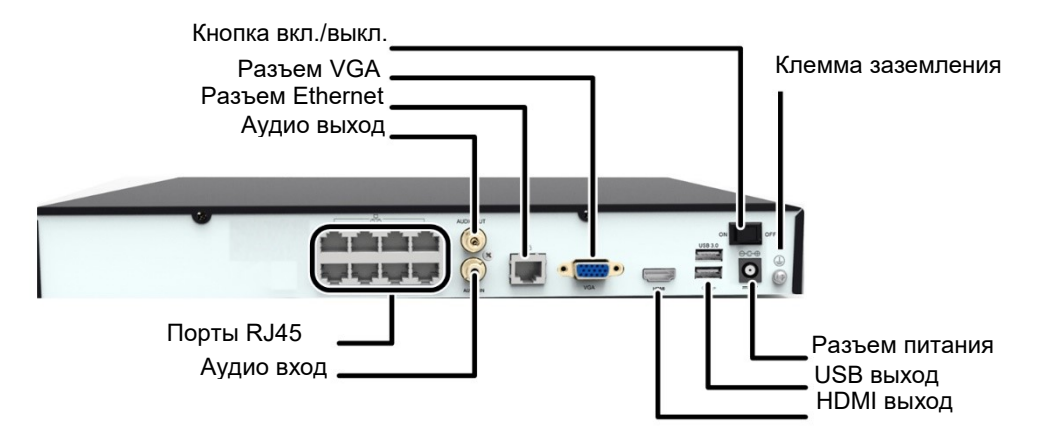

*Рисунок 5 Видеорегистратор с поддержкой до 2х дисков. Задняя панель с разъемами RJ45 для подключения камер.*

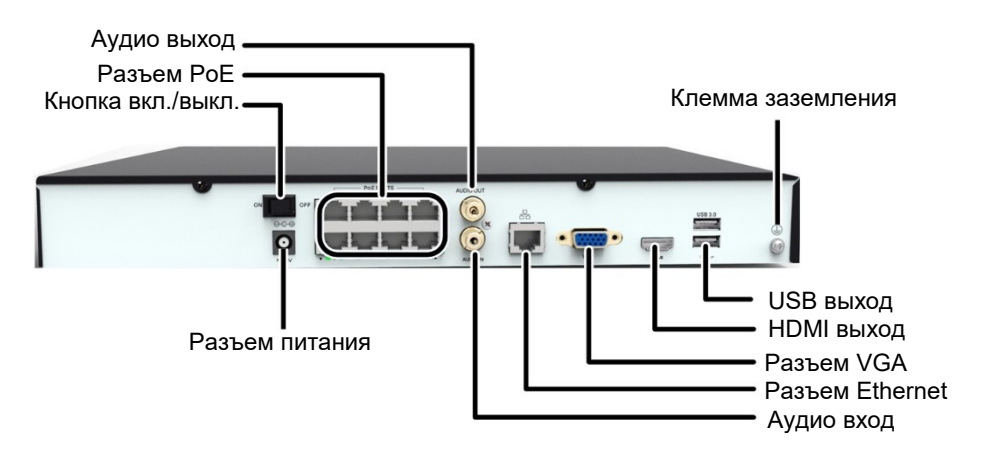

*Рисунок 6 Видеорегистратор с поддержкой до 2х дисков. Задняя панель с разъёмами RJ45 и PoE для подключения камер.*

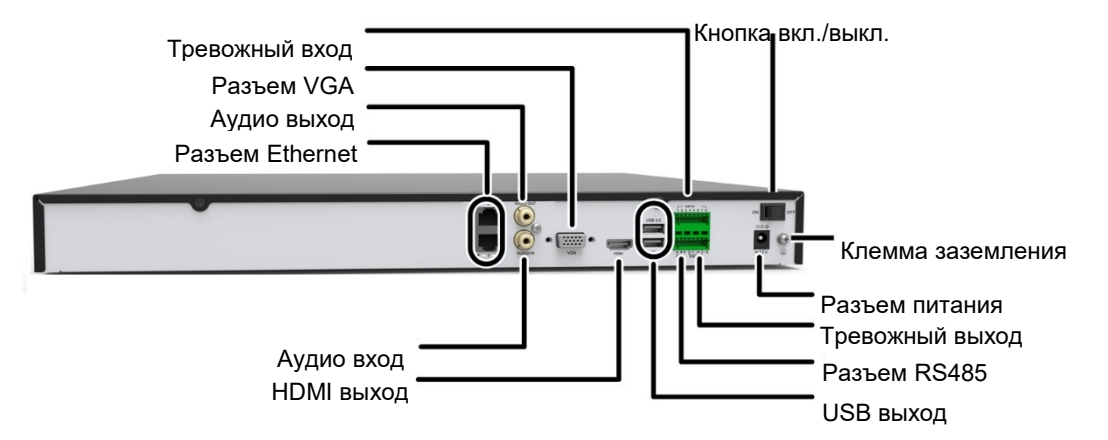

*Рисунок 7 Видеорегистратор с поддержкой до 4х дисков. Задняя панель.*

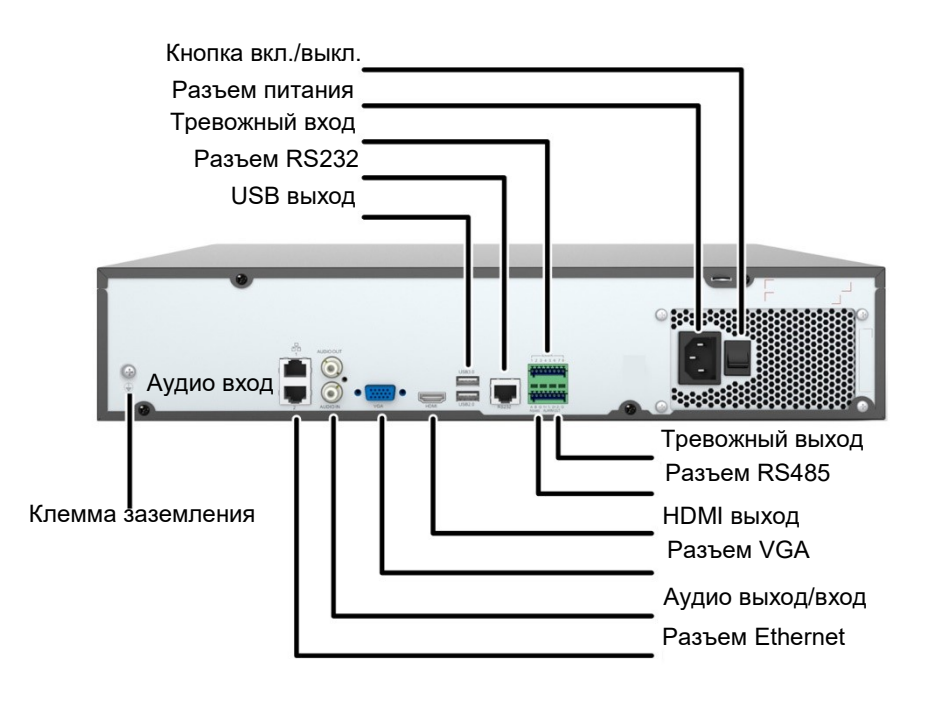

*Рисунок 8 Видеорегистратор с поддержкой до 8-ми дисков. Задняя панель.*

**ПРИМЕЧАНИЕ!** *Обратите внимание, что разъем RS232 используется только для устранения неисправностей и технического обслуживания. Разъем Ethernet используется для подключения к сети. Пожалуйста, используйте разъемы по назначению!*

# <span id="page-18-0"></span>**Подключение**

Ниже, в качестве примера, представлены изображения модели с PoE портами. Порт PoE может использоваться как для передачи данных, так и для обеспечения питанием постоянного тока подсоединенной камеры, которая также должна поддерживать функцию PoE.

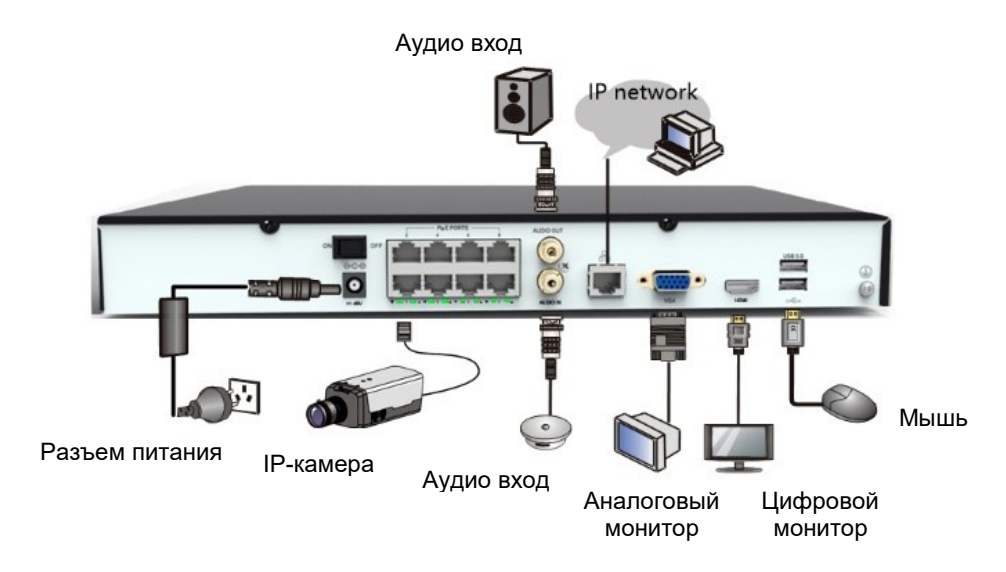

*Рисунок 9 Подключение оборудования*

# <span id="page-18-1"></span>**3. Включение и выключение видеорегистратора**

# <span id="page-18-2"></span>**Перед включением видеорегистратора**

Соблюдайте меры осторожности! Это поможет избежать травм, а также повреждений устройства. Перед подключением видеорегистратора к источнику питания, убедитесь, что соблюдены следующие требования:

- Сетевой видеорегистратор правильно установлен.
- На видеорегистраторе нет посторонних предметов.
- Все кабели подключены правильно.
- Мощность соответствует спецификациям.

# <span id="page-18-3"></span>**Включение видеорегистратора**

Подключите сетевой видеорегистратор к источнику питания, а затем включите его.

#### <span id="page-18-4"></span>**Выключение видеорегистратора**

**ВНИМАНИЕ!** *Не отключайте питание непосредственно в тот момент, когда видеорегистратор работает или завершает работу. Внезапное отключение питания может привести к повреждению видеорегистратора.*

#### **Выключение при помощи кнопки питания**

Нажмите и удерживайте кнопку питания, расположенную на передней панели видеорегистратора, примерно около трех секунд, до тех пор, пока на экране не появится информационное сообщение. Нажмите **OK**, чтобы завершить работу системы.

#### **Выключение через интерфейс системы**

Нажмите **Menu** > **Shutdown** > **Shutdown,** и затем кнопку **OK,** для подтверждения завершения работы устройства.

# <span id="page-19-0"></span>**4. Настройка видеорегистратора**

# <span id="page-19-1"></span>**Мастер (Wizard)**

Мастер (Wizard) - это инструмент, который поможет Вам быстро и наглядно осуществить необходимые настройки видеорегистратора. После того как будет загружена система видеорегистратора, выберите необходимый язык системы и затем следуйте инструкции Мастера (Wizard) для завершения настройки устройства.

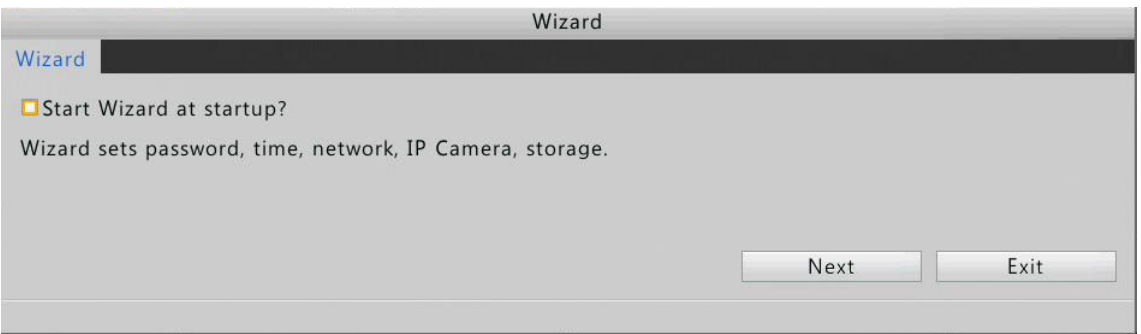

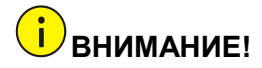

*Пароль по умолчанию «123456». Используйте данный пароль только для первого входа в систему видеорегистратора. Для защиты доступа к настройкам оборудования, рекомендуем сменить пароль.*

# <span id="page-19-2"></span>**Добавление IP-камеры**

Убедитесь, что IP-камера подключена к сетевому видеорегистратору по сети Ethernet. Для добавления IP-камеры выполните следующее:

- 1. В интерфейсе системы нажмите кнопки в последовательности: **Menu** > **Camera** > **Camera**.
- 2. Нажмите кнопку  $\bullet$ , чтобы добавить IP-камеру.

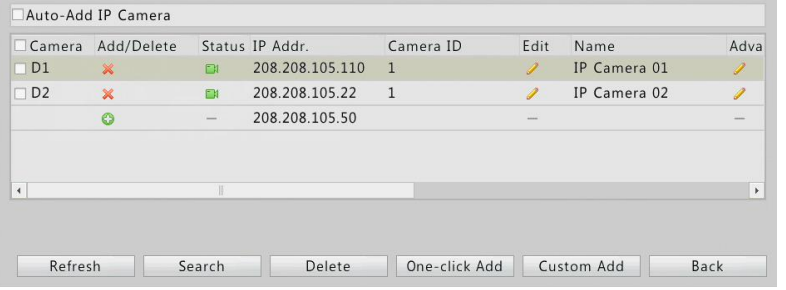

**ПРИМЕЧАНИЕ!** *Для поиска определенного сегмента сети, нажмите кнопку Поиск.*

> *Как правило, все IP-устройства, найденные в сети, могут быть добавлены в систему. В случае успешного добавления IP-устройства в колонке Status появляется*

> *иконка . Если не удалось добавить IP-устройство, то проверьте сетевое подключение, а также убедитесь, что имя пользователя и пароль доступа к IPустройству верные. Изменить имя пользователя и*

*пароль IP-устройства можно нажав кнопку .*

### <span id="page-20-0"></span>**Отображение в режиме реального времени**

<span id="page-20-1"></span>**Панель управления отображением в режиме реального времени**

Для вызова панели управления отображением нажмите в любом месте видеоокна.

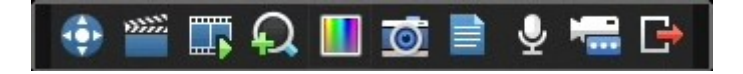

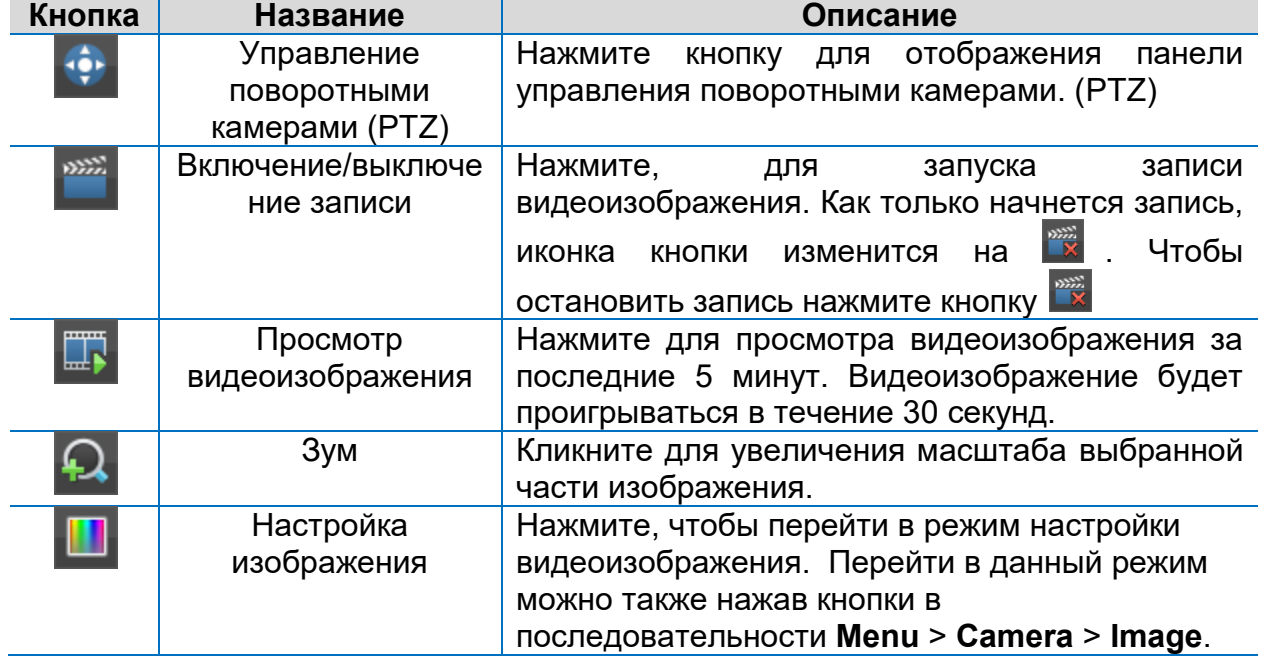

*Таблица 5 Кнопки панели управления отображением видеоизображения*

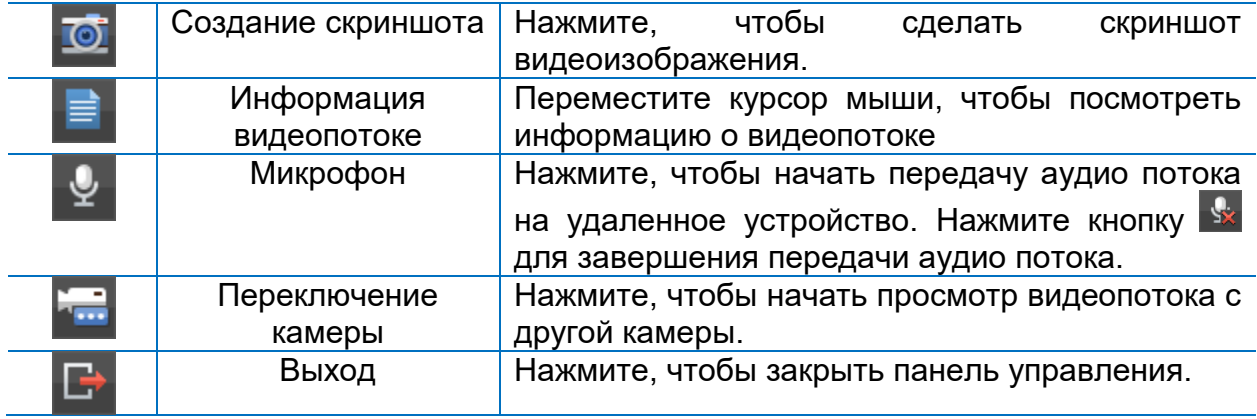

# <span id="page-21-0"></span>**Статус иконок режима отображения**

Для обозначения тревоги, статуса записи видео и двунаправленного аудио используются следующие иконки:

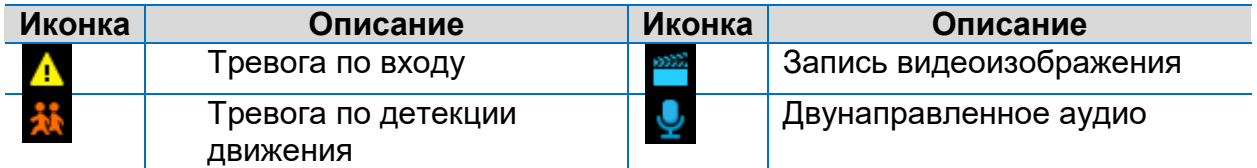

#### <span id="page-21-1"></span>**Контекстное меню**

Для вызова контекстного меню нажмите правой клавишей мыши на видеоокне.

*Таблица 6 Описание контекстного меню*

| Меню                | Описание                            | Скриншот           |
|---------------------|-------------------------------------|--------------------|
| Полноэкранное       | Отображение видеоокна               | Single Screen<br>N |
| отображение         | во весь экран                       |                    |
| Мультиэкранное      | Отображение видеоокон               | Multi-Screen<br>N  |
| отображение         | в режиме мультиэкран                | Corridor<br>N      |
| Коридор             | Отображение                         | Previous Screen    |
|                     | видеопотока в<br>режиме<br>коридор. | Next Screen        |
| Предыдущий экран    | Переключение<br>на                  | Start Auto-Switch  |
|                     | предыдущий<br>или                   |                    |
| Следующий экран     | следующий экран                     | ▥<br>Playback      |
| Начать              | Запуск/остановка                    | Menu<br>疆          |
| автопереключение    | автопереключения<br>B               |                    |
|                     | режим одного экрана или             |                    |
| Остановить          | мультиэкрана.                       |                    |
| автопереключение    |                                     |                    |
| Проигрывание архива | Отображение<br>окна                 |                    |
|                     | проигрывания архива                 |                    |
| Меню                | Отображение<br>главного             |                    |
|                     | меню                                |                    |

# <span id="page-22-0"></span>**Запись по расписанию**

1. Для активации записи по расписанию перейдите в Главное меню, далее Архив и Запись (**Menu** > **Storage** > **Recording).** Выберите необходимую камеру из выпадающего списка, далее выберите **Enable Schedule** и нажмите кнопку **Edit.**

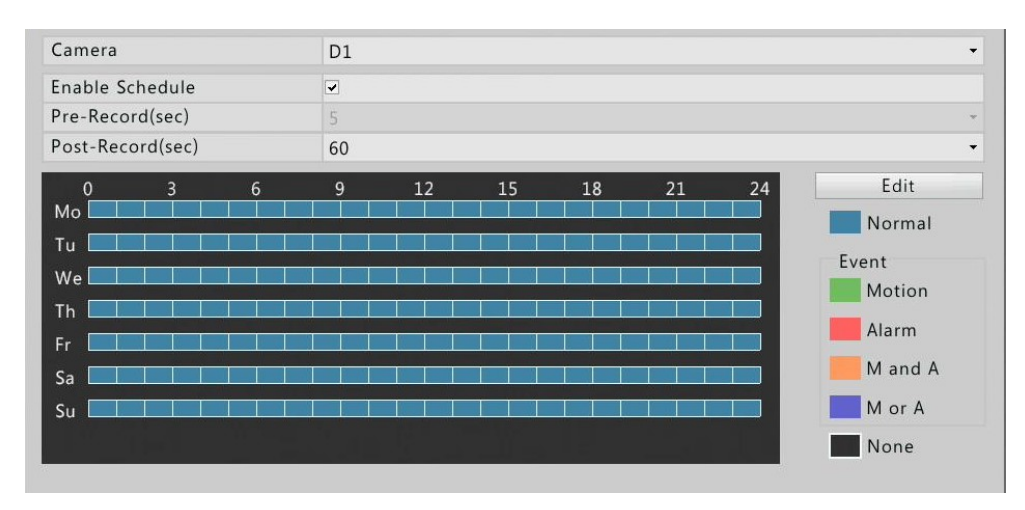

2. Установите период(ы) записи и тип записи. Проверьте выбранные параметры настройки и нажмите **OK.**

# **ПРИМЕЧАНИЕ!**

*Если вы выбрали тип записи Event (по Событию), то сначала нужно установить время записи и выбрать тип тревожного события.*

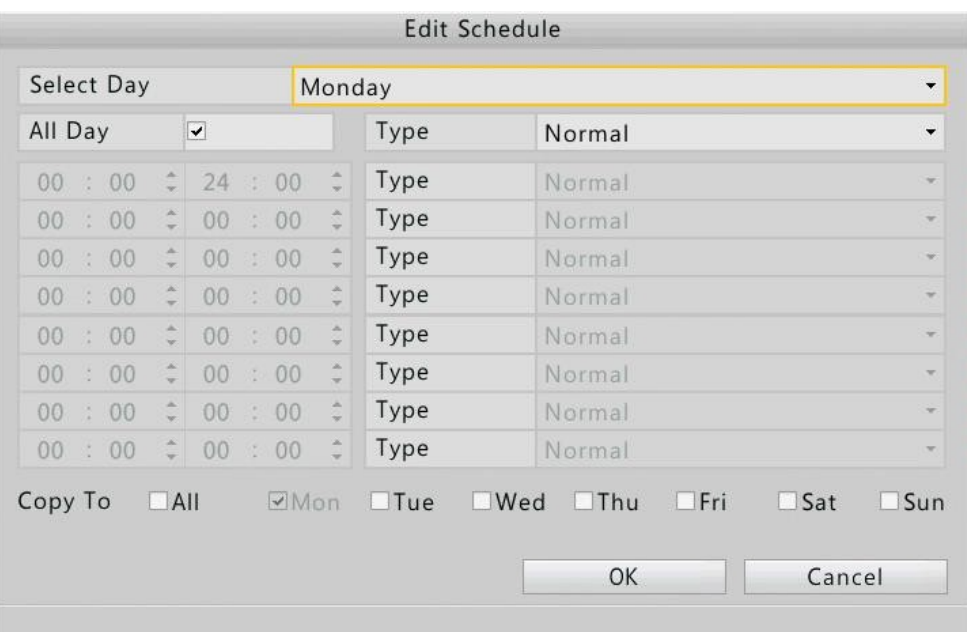

3. Нажмите **OK** для сохранения параметров и завершения настройки.

# <span id="page-23-0"></span>**Просмотр видеоархива**

- 1. Для перехода в режим просмотра видеоархива, нажмите правой клавишей мыши в любом месте видеоокна и в появившемся контекстном меню выберите **Playback**.
- 2. Для просмотра видеозаписей с интересующей камеры, выберите ее в списке подключенных камер. В календаре отметьте интересующую дату записи.

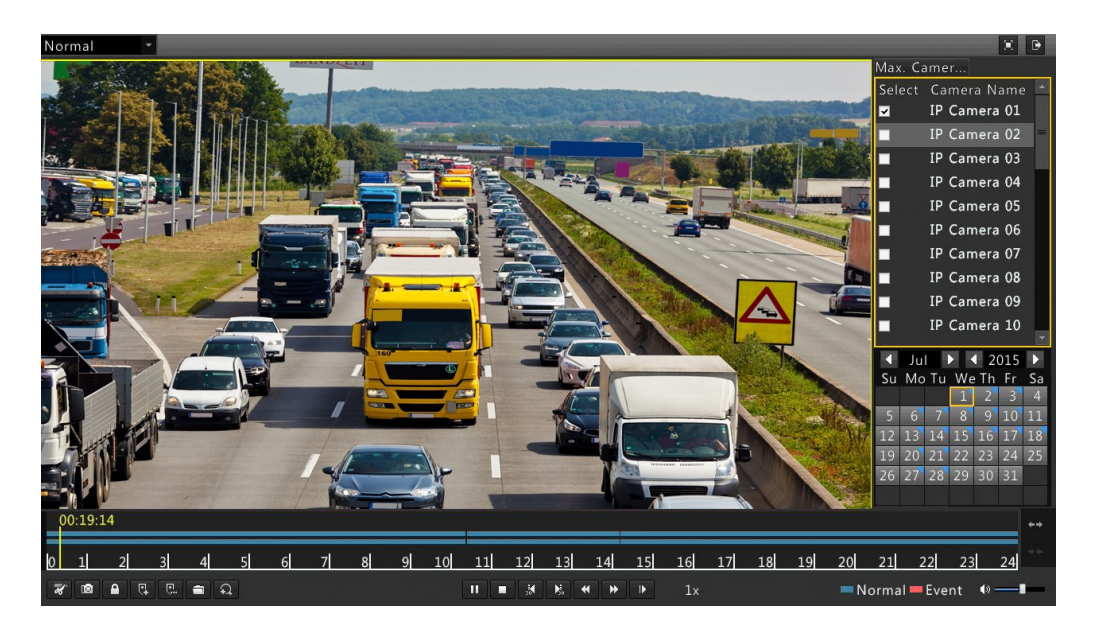

# <span id="page-23-1"></span>**Доступ через веб-интерфейс**

Убедитесь, что компьютер и видеорегистратор подключены по сети Ethernet.

- 1. Откройте веб-браузер на компьютере, введите IP адрес вашего сетевого видеорегистратора (по умолчанию IP-адрес 192.168.0.30). При первом входе система, возможно, попросит установить плагин. Как только начнется установка плагина завершите работы всех веб-браузеров.
- 2. В диалоговом окне авторизации введите верное имя пользователя и пароль. Нажмите кнопку **Login.** По умолчанию установлены имя пользователя **admin,** пароль **123456.**
- 3. После входа в систему вы можете настроить сетевой видеорегистратор, в соответствии с вашими требованиями.

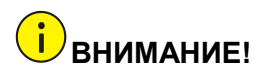

*Пароль по умолчанию «123456» используйте только для первого входа в систему видеорегистратора. Для защиты доступа к настройкам оборудования, рекомендуем сменить пароль.*

# <span id="page-24-0"></span>**5. Часто задаваемые вопросы**

1. Почему добавленная камера отображается как offline?

Зайдите в настройки сетевого видеорегистратора через веб-интерфейс, нажмите **Settings** > **Maintenance** > **Camera.** В колонке **Status** будет указана причина. Как правило причиной является проблемы с сетевым подключением и неверные имя пользователя и пароль камеры. Устраните причину и повторите подключение камеры еще раз.

2. Как экспортировать диагностическую информацию с сетевого видеорегистратора?

Зайдите в настройки сетевого видеорегистратора через веб-интерфейс, нажмите **Settings** > **Maintenance** > **Maintenance**, далее **Export** и выберите **Diagnostic Info.** Загрузите диагностическую информацию, следуя инструкциям системы.

# <span id="page-24-1"></span>**6. Технические характеристики**

Более подробное описание технических характеристик смотрите к рекламной информации о продукте.

*Таблица 7 Технические характеристики видеорегистраторов с поддержкой до 2х дисков*

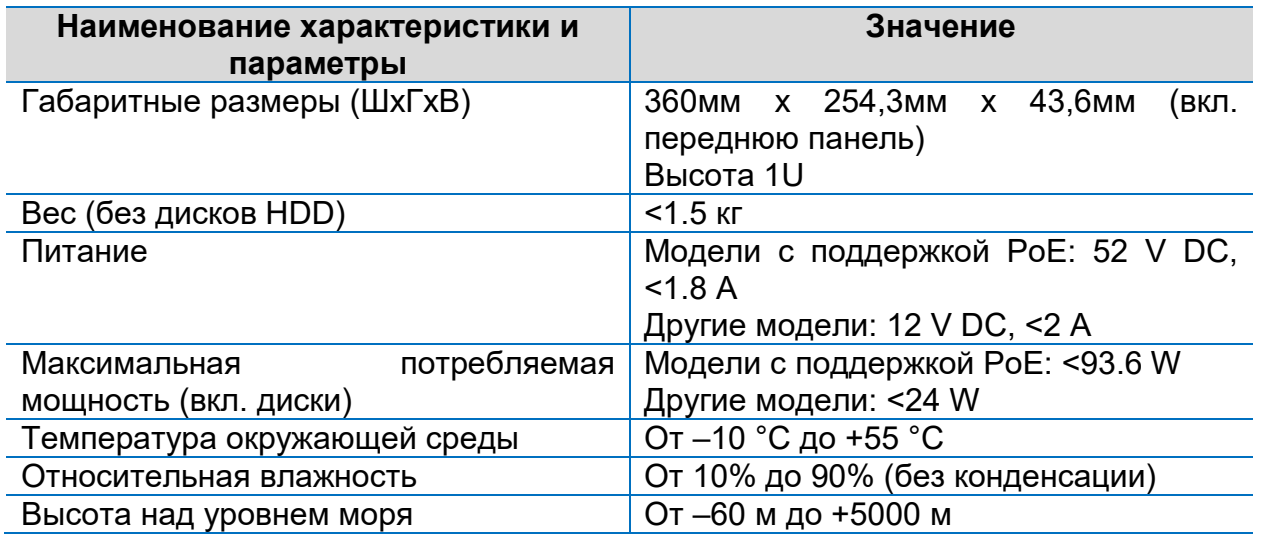

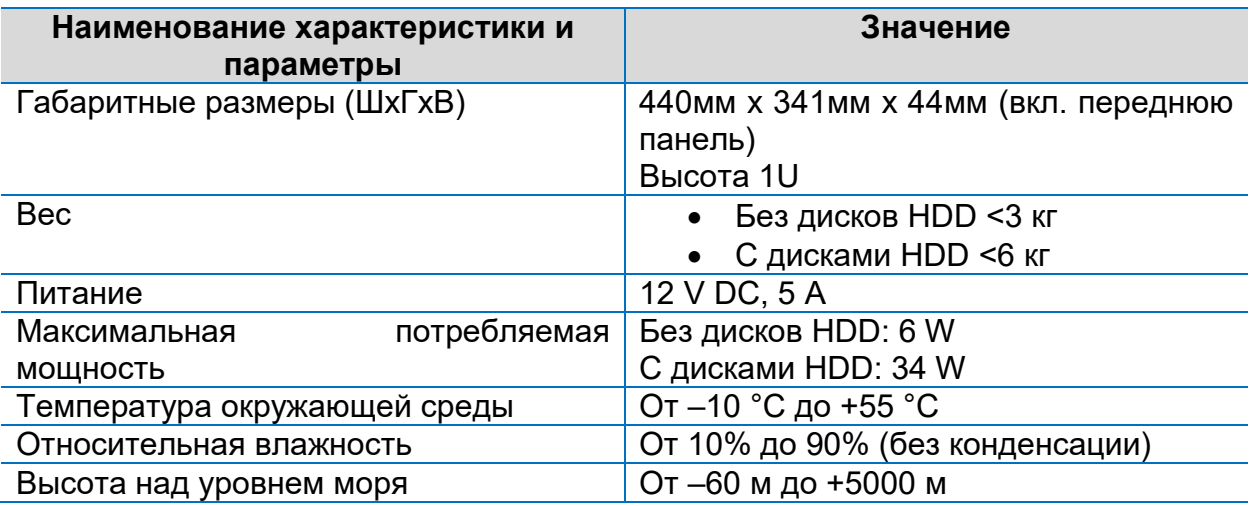

*Таблица 8 Технические характеристики видеорегистраторов с поддержкой до 4х дисков*

*Таблица 9 Технические характеристики видеорегистраторов с поддержкой до 8ми дисков*

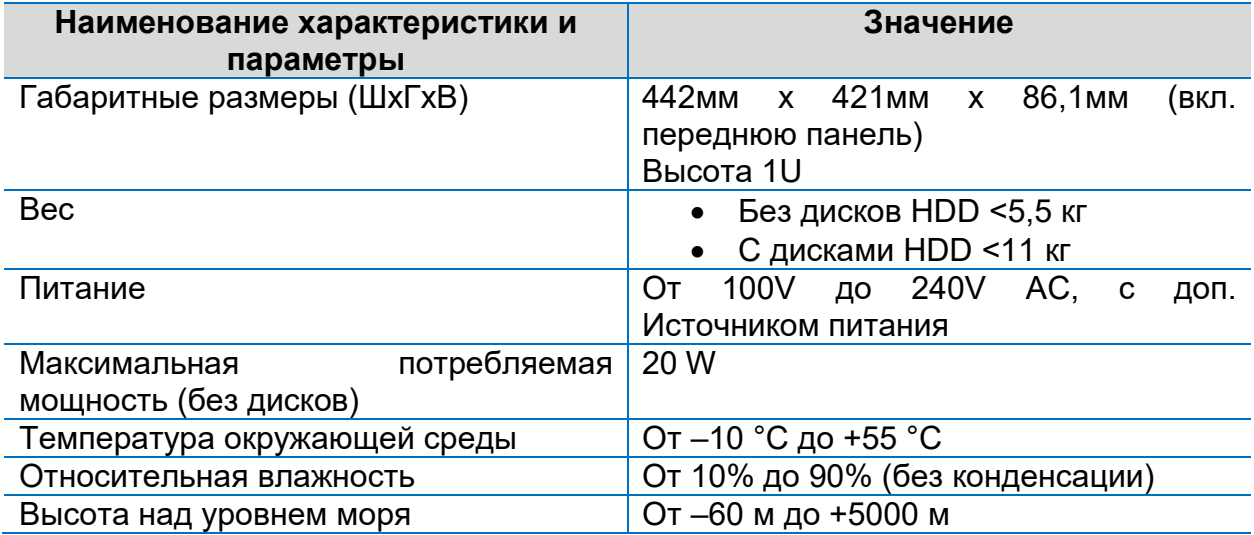